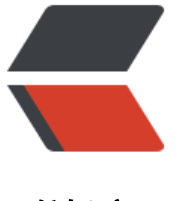

链滴

## 160Crac[kM](https://ld246.com)e 之 001

作者: livisun

- 原文链接:https://ld246.com/article/1604307724316
- 来源网站: [链滴](https://ld246.com/member/livisun)
- 许可协议:[署名-相同方式共享 4.0 国际 \(CC BY-SA 4.0\)](https://ld246.com/article/1604307724316)

<p><img src="https://ld246.com/images/img-loading.svg" alt="" data-src="https://b3logfile com/bing/20190720.jpg?imageView2/1/w/960/h/540/interlace/1/q/100"></p> <blockquote> <p>本系列博客,从一个完全没有经验的逆向小白的角度出发,尝试搞定 160 个 CrackMe,博客将 本按照如下流程进行:</p>  $\langle$ ol $>$ <li>环境和工具介绍(不同的运行环境,不同的工具,甚至不同的版本都可能造成操作方法、执行细 和运行结果的差异。遇到问题,请考虑运行环境等问题,自行百度研究或者和我研究讨论);</li> <li>程序分析(破解之前,我们必须尽可能的去了解程序,例如程序的开发语言、加壳加密情况、PE 结构、执行流程等, 分析作者的开发思路, 有助于我们发现破解的关键点); </li> <li>破解思路和破解流程(破解一个程序方法往往有很多种,如何找到最好,最快的一种,往往需要 足够的经验、敏锐的洞察能力和高超的思维逻辑。真正的高手一定是在思维逻辑上碾压对手,不过这 我们先看看一个菜鸟的思维逻辑) ; </li> <li>如果可以写出注册机(暴力破解也许能达到效果,但是那不是我们追求的,我们不光要做到,还 做好做漂亮)。 </li>  $<$ /ol $>$ <p>160 个 CrackMe 下载链接 <a href="https://ld246.com/forward?goto=https%3A%2F%2Fliv sun.cowtransfer.com%2Fs%2F2187fdba96614a" target="\_blank" rel="nofollow ugc">https://li isun.cowtransfer.com/s/2187fdba96614a</a>。</p> </blockquote> <h2 id="1--环境和工具">1. 环境和工具</h2>  $|<$ ol $|>$  $<$ li $>$ win7 SP1 $<$ /li $>$ <li>画眉专用 OD v2.0 (<a href="https://ld246.com/forward?goto=https%3A%2F%2Flivisun.c wtransfer.com%2Fs%2Fb94d32c237ca4c" target=" blank" rel="nofollow ugc">https://livisun. owtransfer.com/s/b94d32c237ca4c</a>)</li> <li>DIE v1.01(<a href="https://ld246.com/forward?goto=https%3A%2F%2Flivisun.cowtrans er.com%2Fs%2F8f7fa56c40bd4e" target="\_blank" rel="nofollow ugc">https://livisun.cowtrans er.com/s/8f7fa56c40bd4e</a>)</li>  $<$ /ol $>$ <blockquote> <p>注:正常逆向程序,应该在虚拟机里进行破解,防止作者加了一点奇怪的反调试,导致格盘、死 或者蓝屏等,不过既然是 CrackMe,还是被各路大神蹂躏多年的 应该不会有这种骚暗桩。(其实我 是偷懒直接在物理机上跑的)。</p> </blockquote> <h2 id="2-程序分析">2.程序分析</h2> <p><img src="https://ld246.com/images/img-loading.svg" alt="image.png" data-src="https: /b3logfile.com/file/2020/11/image-66b09b78.png?imageView2/2/interlace/1/format/jpg">< p>  $\sim$ <li>首先不管三七二十一,先把程序跑起来再说(很多时候,某些程序并不能正确运行在你现在的电 环境上,跑都跑不起来就先别考虑别的了),映入眼帘的是一个烦人的欢迎界面,好了那我们首先就 要去掉这个弹窗;</li> <li>然后我们到处点点,发现这个程序主要有两个功能:一个是 Serial/Name,需要输入用户名和注 码才能通过,输入伪码,点击 <em>Check it Baby!</em>,它会弹出一个错误提示框:<em>Sorr , The Serial is incorrect !</em>,另外一个 Serial 只需要输入一个注册码,我们也输入一个伪码 一样弹出一个错误提示框: <em>Try Again! </em>; </li> <li>丢到 DIE 里面看一下, 是一个 Delphi 程序, 无壳。</li>  $<$ /ol $>$ <p><img src="https://ld246.com/images/img-loading.svg" alt="image.png" data-src="https: /b3logfile.com/file/2020/11/image-86f7e216.png?imageView2/2/interlace/1/format/jpg"></ > <h2 id="3-破解思路及流程">3.破解思路及流程</h2> <h2 id="1-先把弹窗和去掉">1、先把弹窗和去掉</h2>

<p>我们把桯序弛入 OD,桯序停仕 OEP,按 F9,让桯序直接跑起米。</p> <p>我们知道,程序跑起来应该弹窗,(但是一点提示都没有,把 OD 最小化,我才看到这个提示, 还以为出什么毛病了呢,坑爹),既然有弹窗,那我们就可以用暂停大法,打开调用堆栈,找到执行 窗的位置, nop 掉它。</p> <blockquote> <p>注:程序弹窗,这里指的是模态弹窗,即程序执行流程被挂起,必须处理这个弹窗,否则父窗口 法选中,而非模态弹窗,则是可以选中父窗口,甚至不处理弹窗,继续执行程序流程;因此在模态窗 下暂停, 打开调用堆栈就能看到当前程序的调用过程了。</p> </blockquote> <p>好,我们看下我们的思路可不可行,按 F12 暂停程序,接着 Alt+K,打开调用堆栈。</p> <p><img src="https://ld246.com/images/img-loading.svg" alt="image.png" data-src="https: /b3logfile.com/file/2020/11/image-74528ae9.png?imageView2/2/interlace/1/format/jpg"></ > <p>ok,我们看到"调用来自"这栏,<em>0042A1A9</em> 这个函数调用,有 <em>Message oxA</em>字样,我们猜测应该就是这个函数调用了这个弹窗,并且它的 4 个参数, 与弹窗信息特 吻合(<em>7637FDC1</em> 也有这样的特征,但是我们知道,调用顺序应该是由下往上,这个 址太大,明显是在系统领空,所以我们找 <em>0042A1A9</em> 位置),鼠标放到这条记录上, 开右键菜单,选择<em>显示调用</em>,我们就回到了弹窗的调用位置。</p> <p><img src="https://ld246.com/images/img-loading.svg" alt="image.png" data-src="https: /b3logfile.com/file/2020/11/image-7f609679.png?imageView2/2/interlace/1/format/jpg"></ > <p>我们 Ctrl+F2, 重新运行, 然后 Ctrl+G, 找到 "0042A1A9", 然后, 右键——&qt; 二进制 —> 用 NOP 填充, 然后我们再按 F9, 运行, OK, 弹窗没有了。</p> <p>接着我们把修改保存一下(OD 可能会把你的修改给重置掉,比如当你 Ctrl+F2 重新运行的时候 为了避免麻烦,通常成功修改一部分就先保存一个版本,然后接着破解),右键——> 复制到可 行文件——> 所有修改——> 全部复制,然后在弹出的新界面中,右键——> 保存文件, 个名字例如 Acid burn1.exe(这里如果选择直接修改的话,需要手动把修改部分选中)。</p> <blockquote> <p>这篇博客是该系列第一篇,所以我把某些操作细节都写了下来,方便与我水平一样的菜鸟可以一 学习, 随着系列文章的更新, 介绍过的操作, 就不会在讲了。</p> </blockquote> <p><img src="https://ld246.com/images/img-loading.svg" alt="bandicam202011021233283 80000070000532.gif" data-src="https://b3logfile.com/file/2020/11/bandicam2020110212332 3080000070000532-8dd15908.gif"></p> <h2 id="2-破解-Serial-Name">2、破解 Serial/Name</h2> <p>将修改过的程序拖进 OD, F9, 跑起来, 现在来到主窗口, 点击 "Serial/Name"按钮, 输入伪 :  $\langle p \rangle$ <p>Name: livisun</p> <p>Serial:12345678(这里需要提一下,虽然伪码市瞎写的,但是最好不要填空,不要过短和过 ,因为有些程序,可能会检查这个输入,一会儿跟踪的时候,走进一些检查的 call 里面去,增加不必 的麻烦)。</p> <p>我们知道,伪码输入点击"Check it Baby!"后,会弹出提示窗口,有弹窗,我们就可以用"暂 大法"去定位,不过我们也可以通过 win32 API 下断来定位关键点。</p> <p>我们知道,弹窗的 API 有 MessageBoxA、MessageBoxW、MessageBoxExA 和 MessageBox xW, (他们的关系请自行百度) Ctrl+G 打开表达式窗口, 输入 "MessageBoxA", 回车, F2 下  $\sqrt{p}$ <blockquote> <p>注: </p>  $|<$ ol $>$ <li>一般来说 我们会下 MessageBoxA ,如果断不下来我 MessageBoxW 也下,然后是 MessageB xExA 或者 MessageBoxExW;</li> <li>通过 Ctrl+G 搜索 API 这种方式适合记不住 API 拼写或者大小写的,我们也可以在 OD 的左下角 <em>Command</em> 命令行 输入 bpx MessageBoxA,直接下断(我看到很多教程 使用 bp Me sageboxA 来下断, bp 和 bpx 的区别在哪里呢, bp 会断在 MessageBoxA 函数的入口, 而 bpx 则

断在代码段所有调用 MessageBoxA 函数的代码位置,所以直接使用 bpx 就不用先进系统领空在往 跟到调用返回了) 。</li>  $\langle$ ol> </blockquote> <p>下断后, 点击 "Check it Baby! ", 按理来说我们应该断在 MessageBoxA 函数的段首, 但是没 ,也没有弹出错误提示,整个程序也没有退出,检查了一下,也没有线程异常挂起等等。我感觉可能 我们刚刚去 NAG 弹窗的时候 nop 掉的函数有问题,我立即吧源程序拖入 OD,正常走过弹窗后,重 给 MessageBoxA 下断, 程序能被断下, F9 继续走, 程序正常弹出错误提示。</p> <p>ok,看来我们去除弹窗的时候,把整个弹窗逻辑都会走的函数给 nop,那我们继续往回跟几层 函数是层层调用的,内部函数走到 ret,就会回到上层调用),我发现有一个可以的位置: <em>004 563d</em>,我们把它 nop 掉,保存为 Acid burn2,然后重复上述过程,ok=此时错误提示弹窗可 正常被断下了。</p> <p><img src="https://ld246.com/images/img-loading.svg" alt="image.png" data-src="https: /b3logfile.com/file/2020/11/image-02bb42a6.png?imageView2/2/interlace/1/format/jpg"> 后我们看下右下角堆栈窗口,调用来自"0042A1AE",右键——&gt; 反汇编窗口跟随</p> <p><img src="https://ld246.com/images/img-loading.svg" alt="image.png" data-src="https: /b3logfile.com/file/2020/11/image-c7da8f09.png?imageView2/2/interlace/1/format/jpg"></ > <p>这个位置是不是跟熟悉,在上一节取出弹窗时候,直接给他干掉了,难怪后面断不下。我们继续 一层,</p> <p><img src="https://ld246.com/images/img-loading.svg" alt="image.png" data-src="https: /b3logfile.com/file/2020/11/image-bfe44075.png?imageView2/2/interlace/1/format/jpg"></ > <p>来到下面这个位置,发现有错误提示,另一个应该就是正确提示了</p> <p><img src="https://ld246.com/images/img-loading.svg" alt="image.png" data-src="https: /b3logfile.com/file/2020/11/image-88e69996.png?imageView2/2/interlace/1/format/jpg"></ > <p>ok, 我们找到这段的段首, 下断, F9 运行起来, 在点一次 "Check it Baby! ", 程序果然停在 这里,F8 单步往下走,不难发现,在 <em>0042FB03</em> 的位置就是关键跳,我们现在的目标 破解即可, 所以不要多说, 直接 nop 掉这句。保存修改代码为 Acid burn3.exe, 然后运行, 输入伪 ,ok,爆破成功!</p> <blockquote> <p>这个过程中,我们会发现一些有趣的汇编代码,比如 livisun, l, v, i 像是在循环然后计算什么 我们推测这边应该就是算法了,一会儿来研究下,然后写个注册机。</p> </blockquote> <p><img src="https://ld246.com/images/img-loading.svg" alt="image.png" data-src="https: /b3logfile.com/file/2020/11/image-70d0ee88.png?imageView2/2/interlace/1/format/jpg"></ > <h2 id="3-破解另一个Serial">3.破解另一个 Serial</h2> <p>晚点,在来更新。。。</p>